# **GARMIN.**

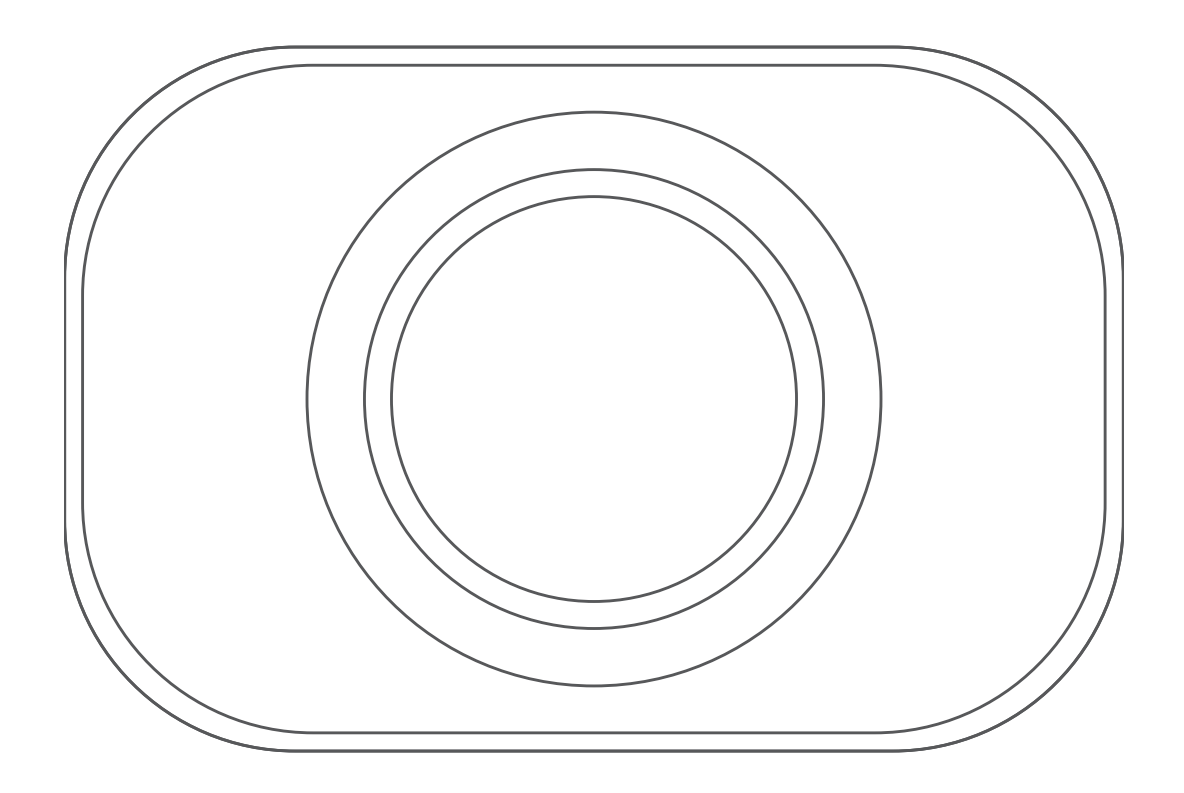

# CAMÉRA DE RECUL SANS FIL BC™ 35

Manuel d'utilisation

#### © 2018 Garmin Ltd. ou ses filiales

Tous droits réservés. Conformément aux lois relatives au copyright en vigueur, toute reproduction du présent manuel, qu'elle soit partielle ou intégrale, sans l'autorisation préalable écrite de Garmin, est interdite. Garmin se réserve le droit de modifier ou d'améliorer ses produits et d'apporter des modifications au contenu du présent manuel sans obligation d'en avertir quelque personne physique ou morale que ce soit. Consultez le site Web de Garmin à l'adresse [www.garmin.com](http://www.garmin.com) pour obtenir les dernières mises à jour, ainsi que des informations complémentaires concernant l'utilisation de ce produit.

Garmin® et le logo Garmin sont des marques commerciales de Garmin Ltd. ou de ses filiales, déposées aux Etats-Unis d'Amérique et dans d'autres pays. BC™ est une marque commerciale de Garmin Ltd. ou de ses filiales. Ces marques commerciales ne peuvent pas être utilisées sans l'autorisation expresse de Garmin.

Android™ est une marque déposée Google Inc. Wi-Fi® est une marque déposée de Wi-Fi Alliance Corporation.

# **Table des matières**

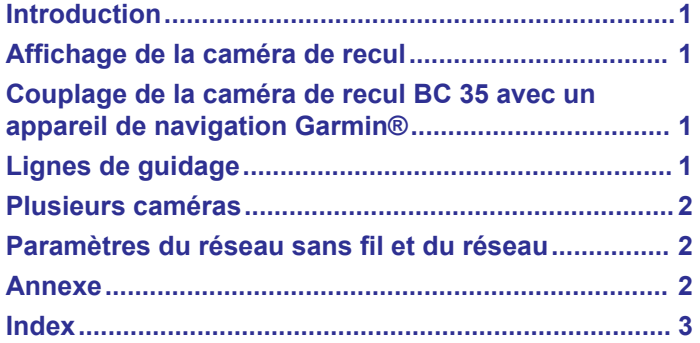

# **Introduction**

#### **AVERTISSEMENT**

<span id="page-4-0"></span>Consultez le guide *Informations importantes sur le produit et la sécurité* inclus dans l'emballage du produit pour prendre connaissance des avertissements et autres informations importantes sur le produit.

# **Affichage de la caméra de recul**

Votre appareil affiche le flux vidéo provenant de la caméra de recul connectée de différentes façons. Cela dépend de la façon dont la caméra est connectée à l'alimentation.

**1** Sélectionnez une option d'affichage vidéo :

- Si la caméra est connectée à un feu de marche arrière (recommandé), passez en marche arrière. L'appareil diffuse automatiquement la vidéo depuis la caméra de recul.
- Si la caméra est connectée à une source d'alimentation stable, sélectionnez **<sup>1</sup>** > Vue arrière pour afficher manuellement la caméra.
- **2** Sélectionnez une option pour rétablir le fonctionnement normal de l'appareil :
	- Si la caméra est connectée à un feu de marche arrière (recommandé), repassez en marche avant. L'appareil fonctionne à nouveau normalement et ce, automatiquement.
	- Si la caméra est connectée à une source d'alimentation stable, sélectionnez « pour masquer manuellement la caméra.

#### **Couplage de la caméra de recul BC 35 avec un appareil de navigation Garmin®**

Vous devez activer le paramètre Wi-Fi® sur votre appareil de navigation Garmin avant de pouvoir le connecter à une caméra.

La caméra de recul sans fil BC 35 est compatible avec certains appareils de navigation Garmin Android™. Rendez-vous sur [garmin.com/BC35](http://garmin.com/BC35) pour en savoir plus sur les appareils compatibles.

Vous pouvez coupler jusqu'à quatre caméras de recul sans fil BC 35 avec votre appareil de navigation Garmin.

**1** Installez la dernière version du logiciel sur votre appareil de navigation.

Il se peut que votre appareil ne prenne pas en charge la caméra BC 35 si vous n'avez pas installé la dernière version du logiciel. Pour plus d'informations sur les mises à jour, consultez le manuel d'utilisation de votre appareil de navigation.

- **2** Mettez l'appareil de navigation Garmin sous tension et placez-le à moins de 3 m (10 pi) de la caméra.
- 3 Sélectionnez **<sup>1</sup>** > Vue arrière.
- **4** Sélectionner une option :
	- S'il s'agit de la première caméra que vous connectez à l'appareil de navigation, sélectionnez **Ajouter une nouvelle caméra**.
	- Si vous connectez une caméra supplémentaire à l'appareil de navigation, sélectionnez : > Choisir une caméra > **Ajouter une nouvelle caméra**.
- **5** Suivez les instructions présentées à l'écran.

**REMARQUE :** le code de couplage ou le mot de passe est inscrit sur l'émetteur ou la caméra.

Une fois que vous aurez terminé de coupler l'appareil avec une caméra pour la première fois, cette caméra se connectera automatiquement à l'appareil de navigation Garmin.

# **Lignes de guidage**

#### *AVIS*

La fonction de lignes de guidage est proposée à titre de référence uniquement. Vous êtes seul responsable dans votre véhicule. La conduite requiert une attention de tous les instants.

Les lignes de guidage vous permettent de visualiser approximativement la trajectoire du véhicule quand vous effectuez une marche arrière. Pour un maximum de précision, vous devez aligner les lignes de guidage de chaque caméra de recul. N'utilisez pas les lignes de guidage si vous ne les avez pas alignées.

#### **Alignement des lignes de guidage**

Pour une utilisation optimale, les lignes de guidage doivent être alignées de façon à représenter les bords extérieurs du véhicule. Vous devez aligner les lignes de guidage une à une pour chaque caméra de recul.

**1** Stationnez votre véhicule en alignant étroitement un côté à un trottoir, une allée ou les lignes d'une place de parking.

Vous pouvez aussi stationner le véhicule au centre d'une place de parking puis avancer jusqu'à la place devant vous. Cela vous permet d'utiliser les lignes de la place de parking à l'arrière du véhicule comme points de référence pour l'alignement.

Le trottoir, l'allée ou les lignes de la place de parking doivent apparaître de manière claire sur l'appareil.

- 2 Dans le menu principal, sélectionnez  $\oplus$  > Vue arrière.
- **3** Si vous avez couplé plus d'une caméra, sélectionnez  $\frac{1}{2}$  > **Choisir une caméra**, puis choisissez la caméra à régler.
- **4** Sélectionnez > **Paramètres** > **Régler les lignes de guidage**.
- **5** Faites glisser les cercles au coin des lignes de guidage  $\circled{1}$ afin de les faire coïncider avec l'angle et la position du trottoir, de l'allée ou des lignes de la place de parking.

Les lignes de guidage doivent apparaître directement en haut de vos points de référence.

La partie rouge des lignes de guidage doit être alignée avec l'arrière de votre véhicule.

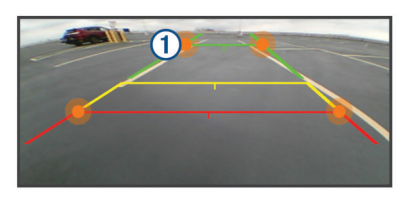

**6** Si besoin, restationnez le véhicule en alignant étroitement l'autre côté à un trottoir, une allée ou les lignes d'une place de parking, et répétez la procédure d'alignement.

Dans la mesure du possible, faites en sorte que les lignes de guidage soient symétriques, même si votre véhicule n'est pas parfaitement aligné avec le trottoir, l'allée ou les lignes de la place de parking.

**7** Sélectionnez  $\leftarrow$  à la fin de l'alignement.

#### **Affichage ou masquage des lignes de guidage**

- 1 Sélectionnez **<sup>1</sup>** > Vue arrière.
- **2** Si vous avez couplé plus d'une caméra, sélectionnez : > **Choisir une caméra**, puis choisissez la caméra à régler.
- <span id="page-5-0"></span>**3** Sélectionnez : > **Paramètres**.
- **4** Cochez ou décochez la case **Afficher les lignes de guidage**.

#### **Restauration de l'alignement**

Vous pouvez restaurer l'alignement par défaut des lignes de guidage.

- 1 Sélectionnez **<b>a** > Vue arrière.
- **2** Si vous avez couplé plus d'une caméra, sélectionnez  $\frac{1}{2}$  > **Choisir une caméra**, puis choisissez la caméra à régler.
- **3** Sélectionnez > **Paramètres** > **Régler les lignes de guidage**.
- 4 Sélectionnez  $\bigcirc$  > Réinitialiser.

## **Plusieurs caméras**

Vous pouvez coupler jusqu'à 4 caméras sans fil avec un appareil Garmin compatible. Par exemple, vous pouvez coupler une caméra de recul installée sur la cabine de votre véhicule et une seconde caméra de recul installée sur une remorque. À partir de la vue de la caméra, vous pouvez faire défiler les flux vidéo provenant de toutes les caméras couplées. Vous pouvez modifier l'ordre d'apparition des caméras lorsque vous jonglez entre elles.

#### **Changement de caméras**

Si plusieurs caméras transmettent leur flux vidéo sur votre appareil, vous pouvez basculer entre les vues de ces caméras.

- 1 Sélectionnez **<sup>1</sup>** > Vue arrière.
- 2 Sélectionnez : > Choisir une caméra.
- **3** Sélectionnez une caméra.
- Le flux vidéo de la caméra apparaît et son nom s'affiche en haut de l'écran.

#### **Modification de l'ordre des caméras**

Vous pouvez modifier l'ordre des caméras dans la liste. Lorsque plusieurs caméras transmettent un flux vidéo, leur ordre détermine quelle vidéo s'affiche.

- 1 Sélectionnez **<sup>1</sup>** > Vue arrière.
- **2** Sélectionnez > **Définir l'ordre de priorité**.
	- La liste des caméras couplées s'affiche.
- **3** Faites glisser chaque caméra à l'emplacement voulu dans la liste.

Les caméras au sommet de la liste sont prioritaires sur les autres lorsque plusieurs caméras transmettent leur flux vidéo.

**REMARQUE :** vous pouvez passer manuellement à n'importe quelle caméra, quelle que soit sa position dans la liste (*Changement de caméras*, page 2).

#### **Changement de nom d'une caméra**

Vous pouvez modifier le nom qui apparaît au-dessus d'une caméra, dans l'affichage caméra. Utilisez un nom parlant pour identifier clairement l'emplacement de la caméra.

- 1 Dans le menu principal, sélectionnez  $\oplus$  > Vue arrière.
- **2** Si vous avez couplé plus d'une caméra, sélectionnez : > **Choisir une caméra**, puis choisissez la caméra à renommer.
- **3** Sélectionnez > **Paramètres** > **Renommer**.

#### **Suppression d'une caméra couplée**

Si vous avez déjà couplé 4 caméras BC 35 à votre appareil, vous devez supprimer une caméra couplée avant d'en coupler une nouvelle.

- 1 Sélectionnez **<b>a** > Vue arrière.
- 2 Si besoin, sélectionnez  $\frac{1}{2}$  > Choisir une caméra, puis choisissez la caméra à supprimer.
- **3** Sélectionnez > **Paramètres** > **Annuler le couplage**.
- **4** Sélectionnez **OK**.

#### **Paramètres du réseau sans fil et du réseau**

#### **Activation et désactivation du paramètre Connexion rapide**

La caméra de recul sans fil BC 35 communique via le Wi‑Fi avec votre appareil de navigation Garmin. Si vous activez le paramètre Connexion rapide, la connexion à la caméra devient prioritaire sur l'appareil. Ainsi, l'appareil peut se connecter plus rapidement à la caméra couplée, par contre, la vitesse de connexion aux autres appareils Wi‑Fi risque d'en pâtir.

- **Dans le menu principal, sélectionnez**  $\oplus$  **> Vue arrière.**
- **2** Si vous avez couplé plus d'une caméra, sélectionnez : > **Choisir une caméra**, puis choisissez la caméra à régler.
- **3** Sélectionnez > **Paramètres**.
- **4** Cochez ou décochez la case **Connexion rapide**.

### **Annexe**

#### **Caractéristiques techniques**

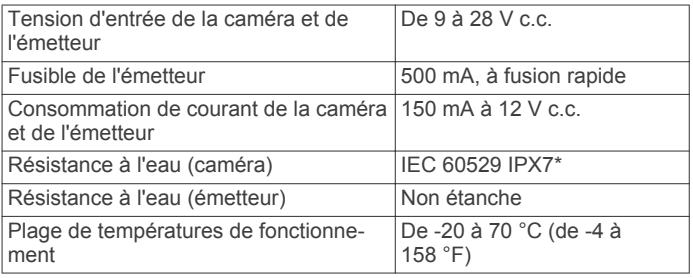

\*La caméra résiste à une immersion accidentelle dans un mètre d'eau pendant 30 minutes. Pour plus d'informations, rendezvous sur [garmin.com/waterrating](http://garmin.com/waterrating).

# **Index**

#### <span id="page-6-0"></span>**C**

caméra, couplage **[1](#page-4-0)** caméra de recul **[1,](#page-4-0) [2](#page-5-0)**. *Voir* caméras caméra sans fil **[2](#page-5-0)**. *Voir* caméras caméras **[1](#page-4-0), [2](#page-5-0)** changement **[2](#page-5-0)** couplage **[2](#page-5-0)** lignes de guidage **[1](#page-4-0), [2](#page-5-0)** sauvegarde **[1](#page-4-0)** caractéristiques techniques **[2](#page-5-0)**

#### **L**

lignes de guidage **[1](#page-4-0)** alignement **[1,](#page-4-0) [2](#page-5-0)**

#### **W**

Wi-Fi **[2](#page-5-0)**

# support.garmin.com